## **ISTRUZIONI AGGIUNTIVE PER LA COMPILAZIONE DELLA DOMANDA DI PAGAMENTO**

Queste istruzioni sono rivolte ESCLUSIVAMENTE ai beneficiari delle operazioni 441 e/o 851- proprietari privati di piccole aree silvo-pastorali, la cui superficie complessiva sia inferiore a 30 ha, a cui siano stati ammessi interventi realizzati INTERAMENTE in economia.

Nella sezione Dettaglio della spesa compilare la pagina come segue:

## **Dati del giustificativo**

**Tipo giustificativo**: selezionare la voce "Notula (se l'emittente non è soggetto IVA)"

**Numero:** non compilare questo campo

**Data:** inserire la data in cui è stato ultimato il lavoro

**Numero DAS:** non compilare questo campo

**Data DAS:** non compilare questo campo

**Imponibile €:** inserire l'importo dei lavori in economia

**IVA %:** inserire la cifra 0

**Casella IVA non recuperabile:** non flaggare questa casella

**Oggetto della spesa:** inserire la dicitura "Lavori in economia" e aggiungere una breve descrizione dell'intervento

**Fornitore (P. IVA):** se in possesso di P.Iva inserire la P.Iva del beneficiario, altrimenti inserire il codice fiscale del beneficiario

**Ragione sociale:** campo non compilabile – il campo si compila in automatico cliccando sul comando "Cerca" – questa azione non è necessaria

## **Estremi del pagamento**

**Tipo pagamento:** selezionare la voce "Carta di credito e/o bancomat"

**Data:** inserire la data in cui è stato ultimato il lavoro

**Importo lordo €:** inserire l'importo dei lavori in economia

**Importo netto €:** non compilare questo campo, viene calcolato automaticamente dal sistema

**Estremi:** inserire la dicitura "Spese in economia"

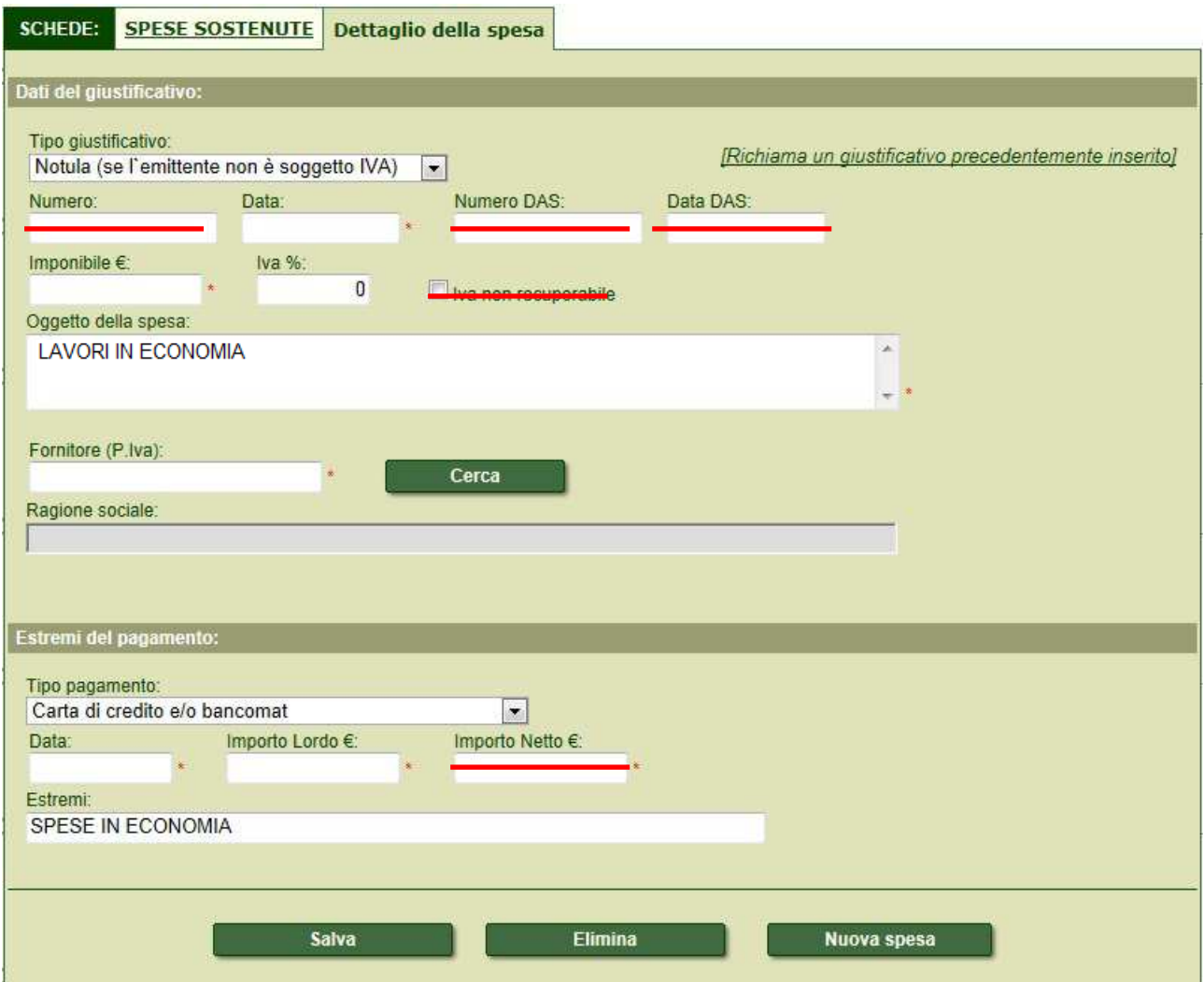

Nella sezione "**Rendicontazione dell'investimento**", associare le spese in economia con il comando "Inserisci nuovo giustificativo".

## **NON UTILIZZARE il comando "Inserisci lavoro in economia"**

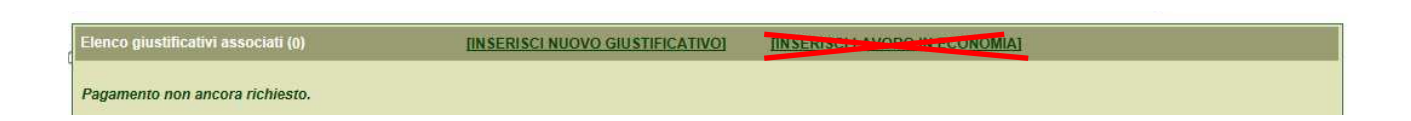